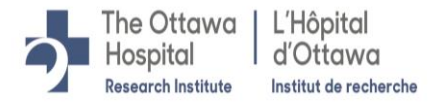

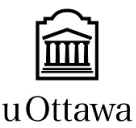

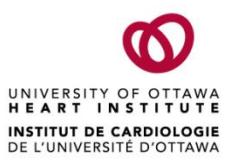

# **Instructions for Use of SharePoint and OneDrive to send and receive documents to/from Potential/Existing Participants (for TOH/OHRI Staff only)**

Microsoft 365 SharePoint and OneDrive are preferred methods of document transfer.

## *Microsoft 365 SharePoint:*

- May be used to send documents **from research staff to potential/existing participants**. For example when:
	- o Research team member needs to send the Informed Consent Form to a potential participant to review and sign.
	- $\circ$  Research team member needs to send a study Survey to a participant to complete.

#### *Microsoft 365 OneDrive:*

- May be used to send documents **from potential/existing participants to research staff**. For example:
	- o Participant needs to return their signed consent form to the research team.
	- o Participant needs to return their completed study Survey to the research team.
- Note, this is the research staff's personal OneDrive, where files are only accessible to them. Unfortunately, the Request File feature is only available in OneDrive and not SharePoint.
	- $\circ$  Upon receipt, research staff are responsible for moving documents uploaded into their OneDrive into a SharePoint folder within 24 hours, where they will then be accessible to multiple research team members.

#### *The SharePoint and OneDrive processes may be used:*

- Together (for example, send consent form to potential participant via SharePoint and ask that it be signed and returned via the link provided to them (i.e.: via OneDrive), *or*
- Separately (for example, using a registered mail service such as Canada Post, mail the consent form to potential participant (or send the consent form to potential participant via MyChart), and ask that it be signed and returned via the link provided to them (i.e.: via OneDrive).

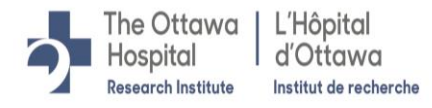

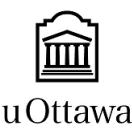

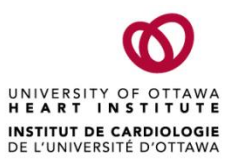

## **SharePoint Process to Send Documents to Potential/Existing Participants (CANNOT be used for sharing documents with external Sponsors)**

- **1.** Create a Microsoft Team for your research group.
- **2.** Within your research group's Team, create a channel for the research study. Note, when creating a channel, you can set permissions, so only specific people within the Team can see the channel if need be.
- **3.** Within the channel, create a folder to house the REB approved consent form (and/or other REB approved study documents) that you wish to send to potential/existing participants.

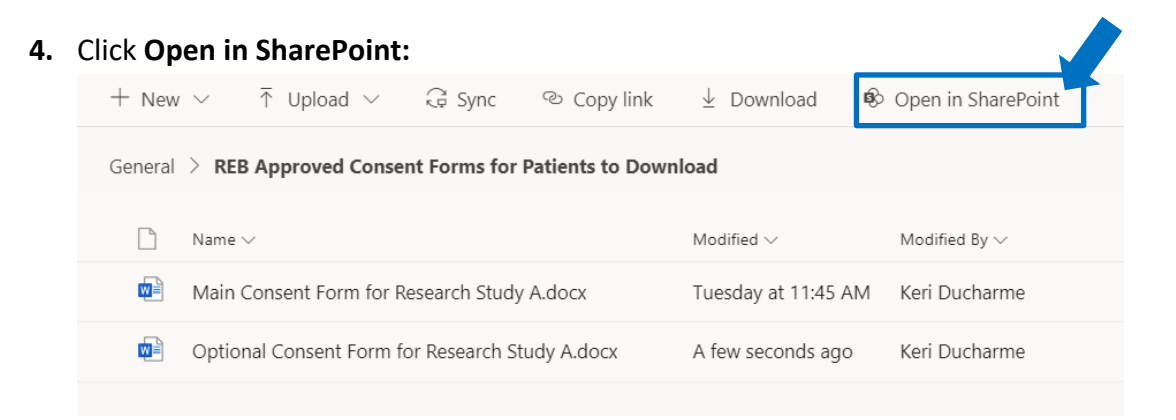

**5.** Select the document you wish to share and click **Share**:

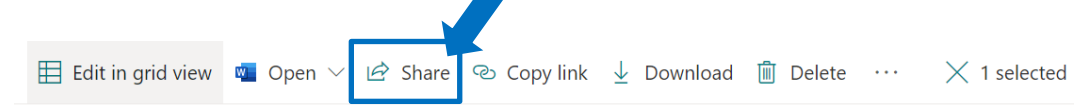

Documents > General > REB Approved Consent Forms for Patients to Download

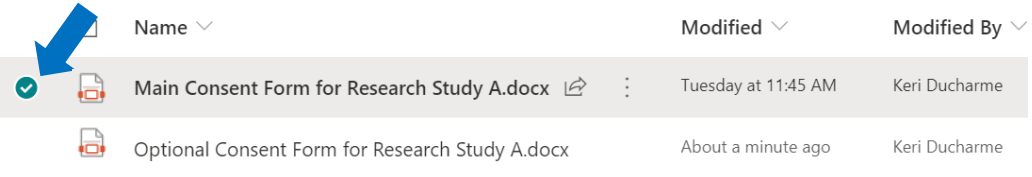

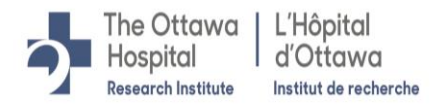

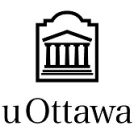

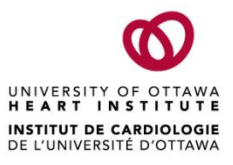

**6.** In the pop-up, select the drop- down list to change the type of link you will create:

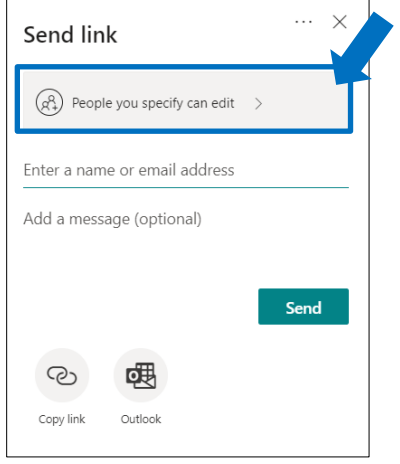

**7.** In the Link Settings, ensure the **Specific people** option is selected. **This creates a link to the document that will only work for the people that you specify**. For example, if the recipient forwards the link to another party, the link will not work for the other party.

*Note: For privacy reasons, the 'Anyone with the link' option has been disabled at TOH.* 

- a. Ensure 'Allow editing' is unchecked.
- b. Ensure 'Block download' is OFF (as recipient will need to download the document).
- c. Click **Apply**.

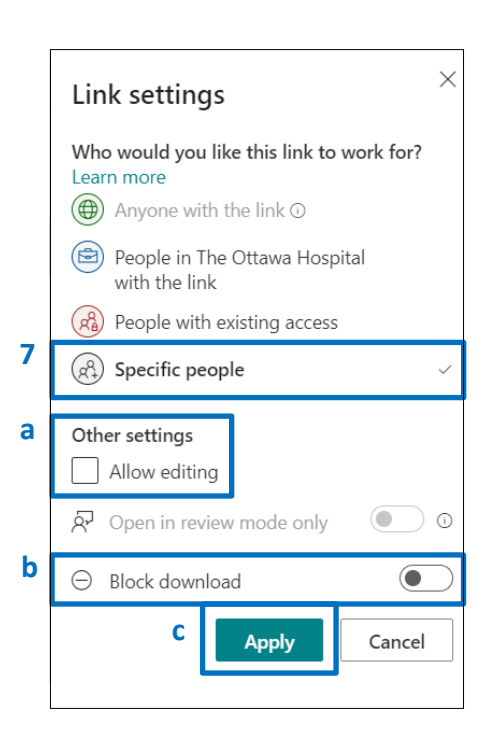

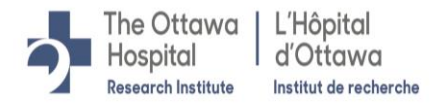

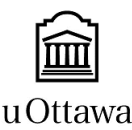

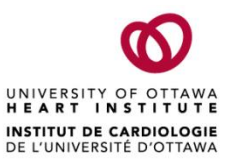

**8.** Enter the email address(es) of the potential/existing participant(s). This will provide those specific people with access to download the document.

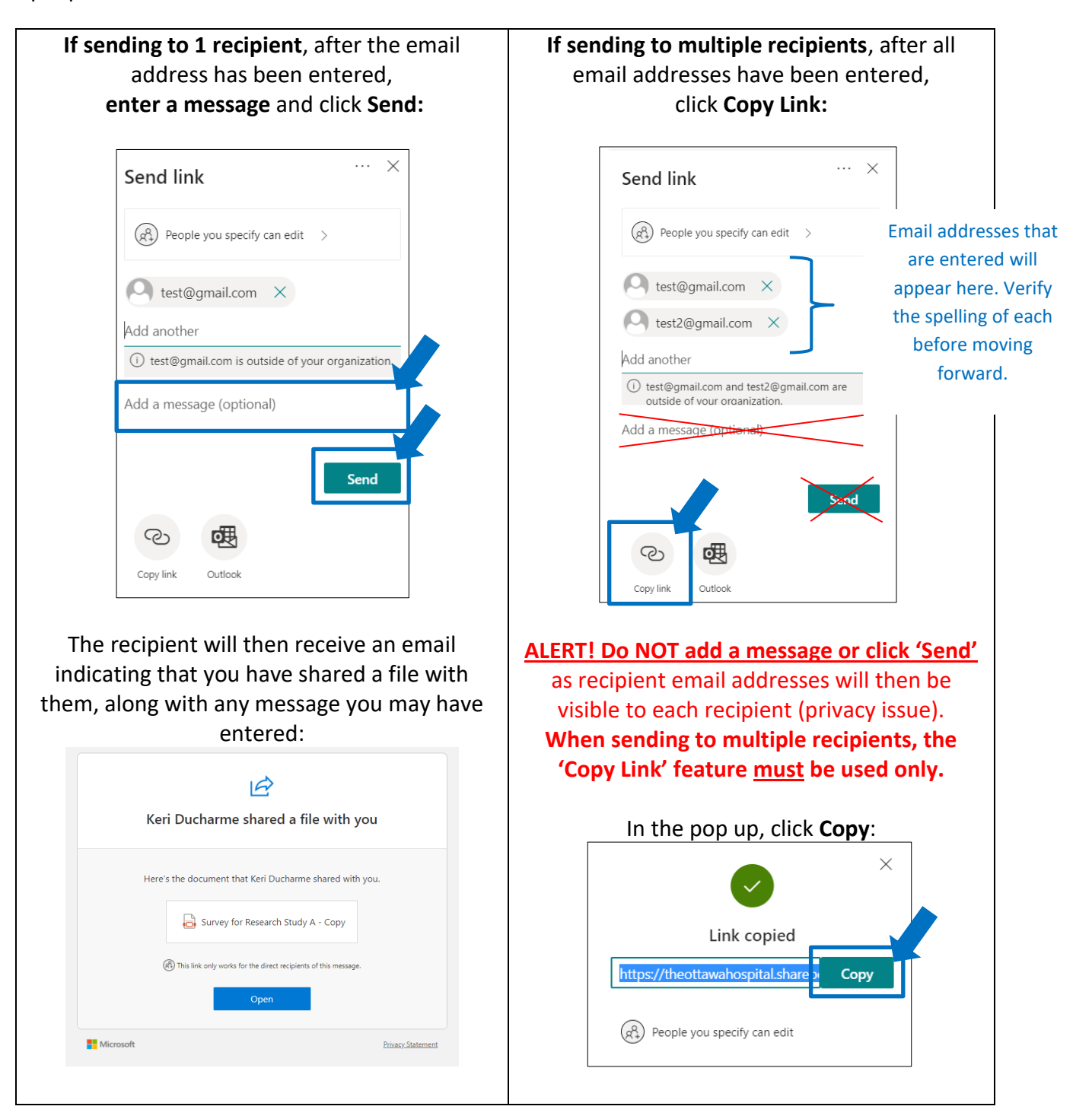

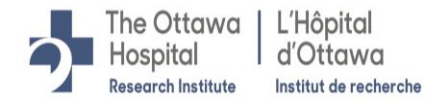

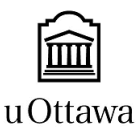

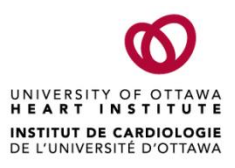

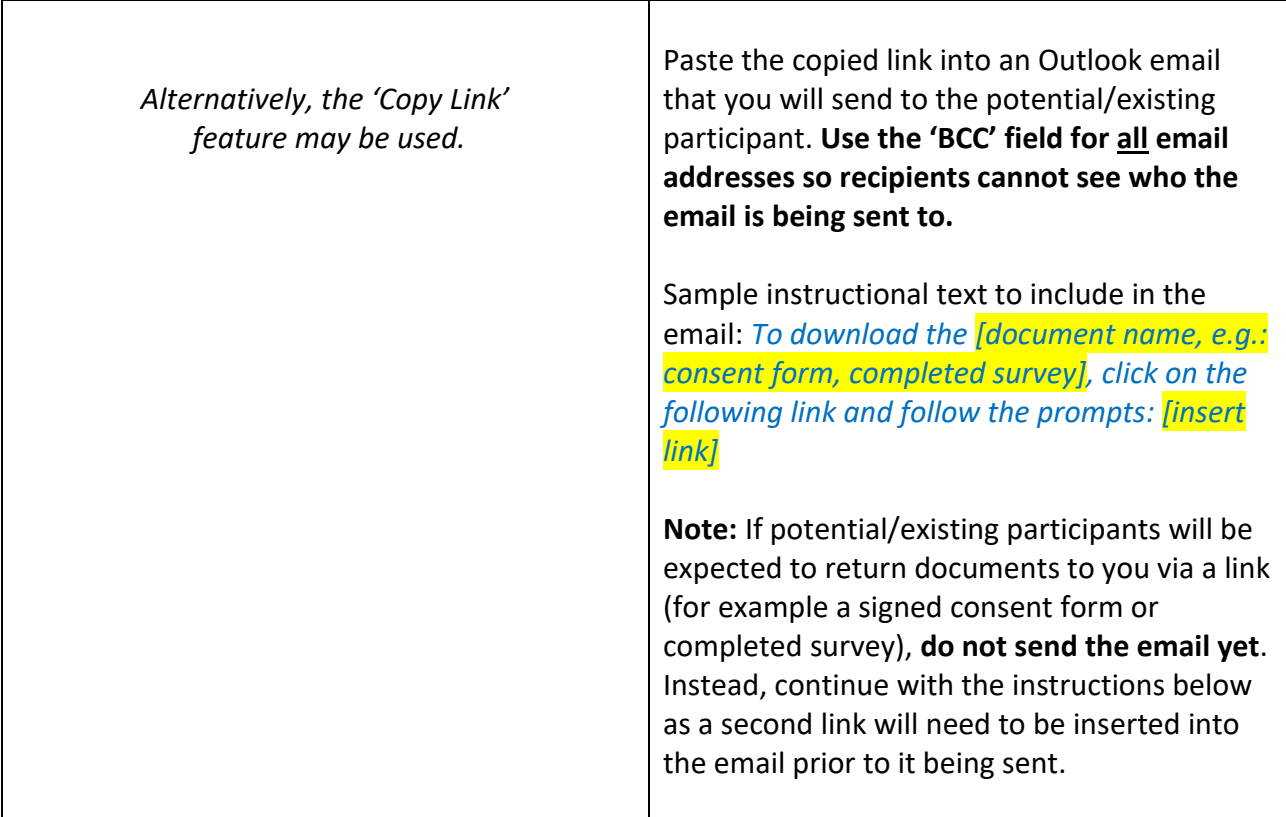

**9.** When the potential/existing participant clicks **Open**, or **on the link of the shared file**, a separate 'Request Verification Code' Window will open. They will need to click **Send Code**:

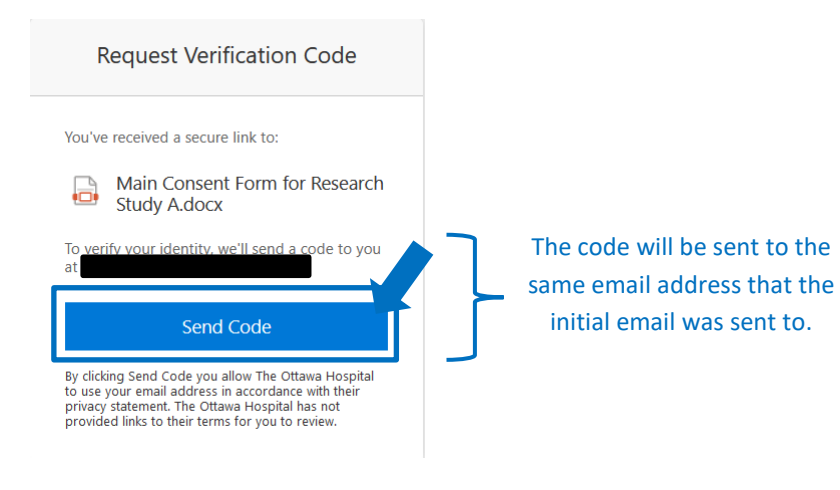

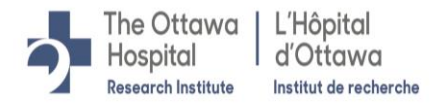

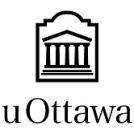

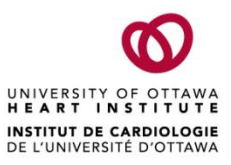

**10.** The potential/existing participant will then receive a second email with an Account Verification Code. They will need to copy the code they received via email:

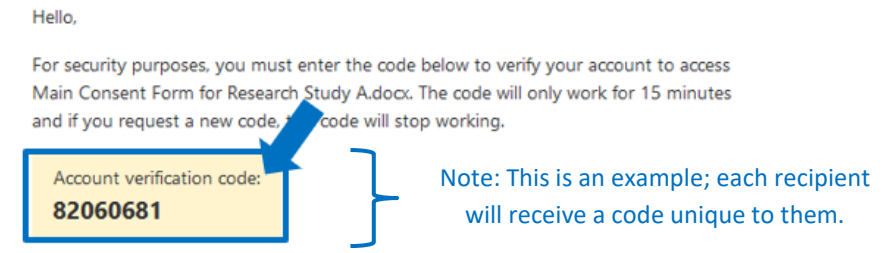

**11.** In the initial email they received, the potential/existing participant will need to paste the Account Verification Code, and click **Verify**:

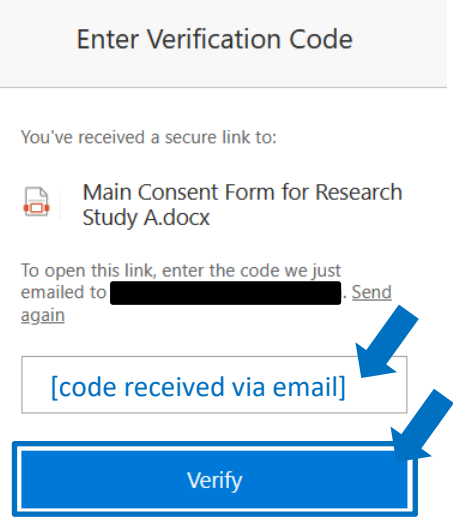

**12.** The potential/existing participant will then be able to open and download the document.

#### **Additional Resources on File Sharing via SharePoint:**

- The Ottawa Hospital- [Sharing files and Managing Permissions Video](https://app.quickhelp.com/toh/skillPaths/135740/courses/367718?itemId=3567141)
- Microsoft Support- [Share SharePoint Files or Folders](https://support.microsoft.com/en-us/office/share-sharepoint-files-or-folders-1fe37332-0f9a-4719-970e-d2578da4941c)

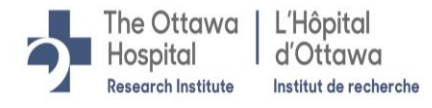

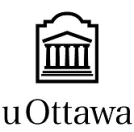

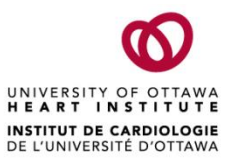

# **OneDrive Process for Potential/Existing Participants to Send Documents to TOH/OHRI Research Staff**

- **1.** Open OneDrive. Note, this is your personal OneDrive, where files are only accessible to you. Unfortunately, the Request File feature is only available in OneDrive and not SharePoint. **You will be responsible for moving documents uploaded into your OneDrive into SharePoint.**
- **2.** In your OneDrive, create a folder where you will temporarily house documents returned by potential/existing participants (for example, signed consent forms, completed surveys, etc.). When the potential/existing participant returns the completed document, this is where it will be uploaded.
- **3.** Select the folder and click **Request Files**:

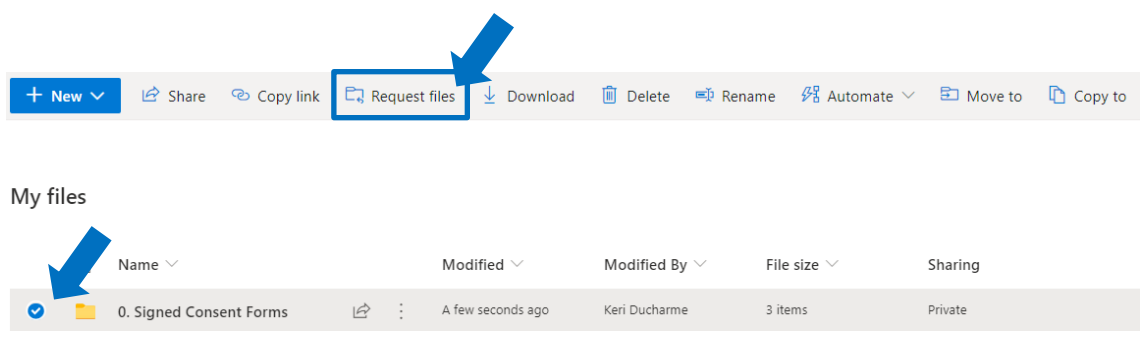

**4.** Under **What files are you requesting**, enter a description for the files you are requesting from potential/existing participants. They will see this description when they get the file request. Click **Next.**

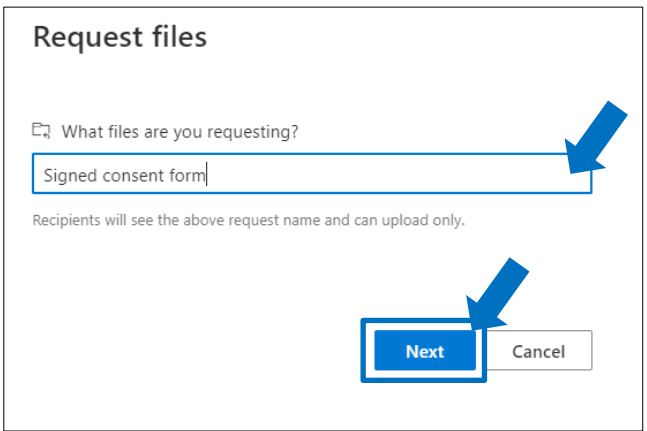

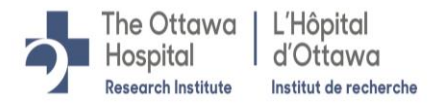

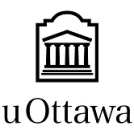

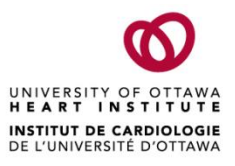

**5.** Send the File Request **or** Copy the Link:

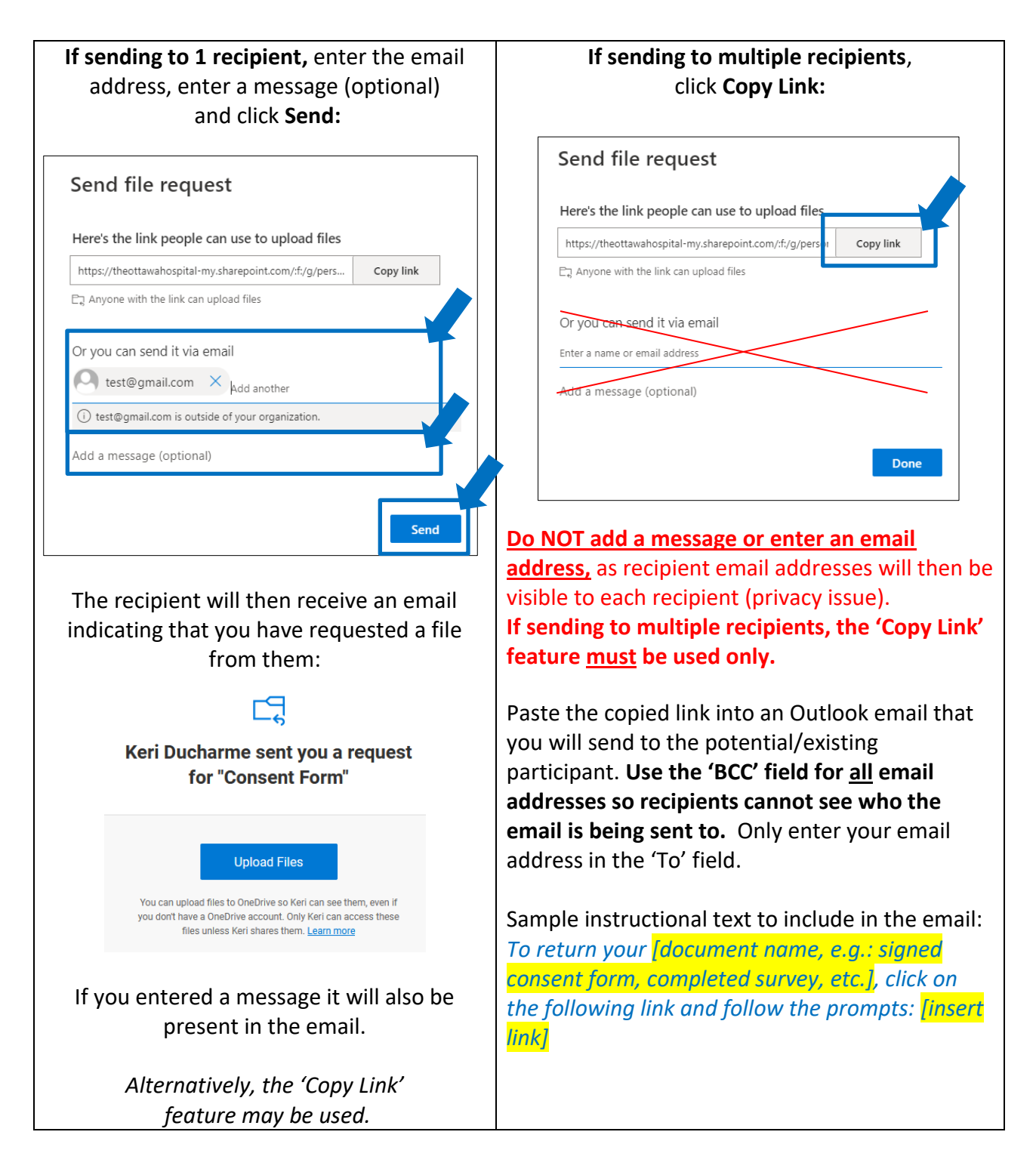

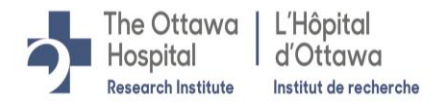

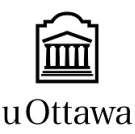

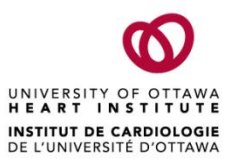

**6.** After the potential/existing participant clicks **Upload Files**, or **on the link** that was sent to them via email, an additional window will open, prompting them to **Select Files** and upload:

Keri Ducharme is requesting files for

#### **Consent Form**

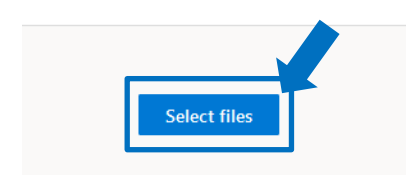

Potential/existing participants will not be able to see any of the documents in the folder; they will only be able to upload into the folder.

**7.** Documents uploaded into a research team member's OneDrive may only remain there temporarily. **Research team members utilizing this process are responsible for transferring all files uploaded into their OneDrive into the applicable SharePoint folder with 24 hours of upload**. Moving the files over to SharePoint will enable access to other members of the research team.

#### **Additional Resources on File Requests via One Drive:**

- The Ottawa Hospital- [Create File Requests Video](https://app.quickhelp.com/toh/skills/93892)
- Microsoft Support [Create a File Request in OneDrive](https://support.microsoft.com/en-us/office/create-a-file-request-f54aa7f8-2589-4421-b351-d415fc3b83af)